## <span id="page-0-0"></span>**Erste Schritte**

Diese Kurzanleitung beschreibt die ersten Schritte mit dem Scanner IRIScan™ Book 3.

Dieser Scanner wird zusammen mit der Softwareanwendung Readiris<sup>™</sup> Pro geliefert.

Lesen Sie sich diese Anleitung durch, bevor Sie diesen Scanner und die Software verwenden. Alle Informationen können ohne vorherige Ankündigung geändert werden.

# Inhaltsverzeichnis

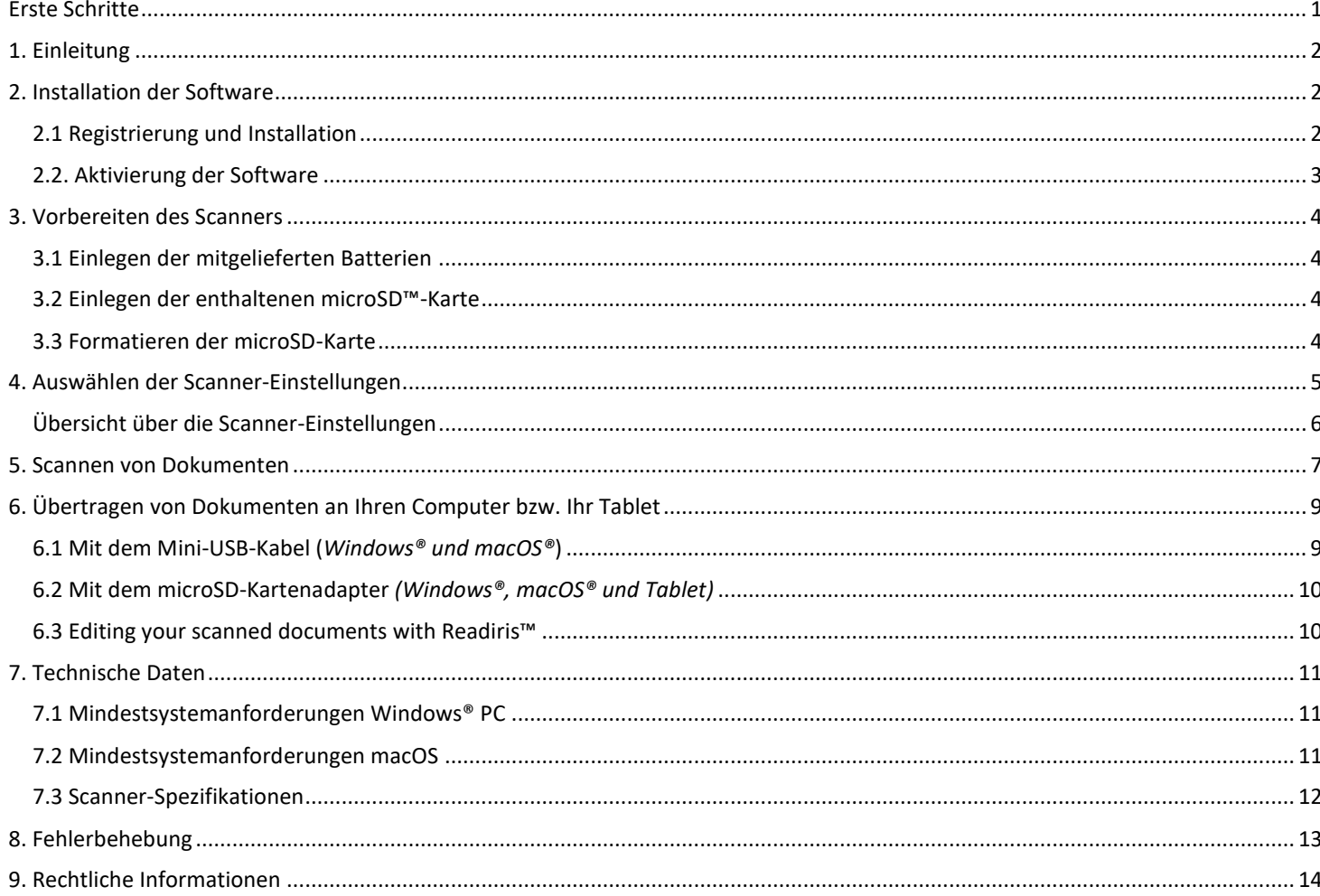

## <span id="page-1-0"></span>**1. Einleitung**

Der **IRIScan™ Book 3** kann eigenständig ohne Anschluss an einen Computer verwendet werden. Die von Ihnen gescannten Dokumente werden auf der microSD-Karte des Scanners gespeichert. Sie können sie dann auf Ihren Computer übertragen und mit Readiris™ Pro, der Flaggschiff-OCR-Software von I.R.I.S., in bearbeitbare Dokumente umwandeln.

Beachten Sie von daher, dass der **IRIScan™ Book 3** kein Twain-basierter Scanner ist, der von einer Anwendung aus zum Scannen von Dokumenten verwendet werden kann. Stellen Sie sich diesen Scanner stattdessen als externes Speichergerät vor, das eigenständig scannen kann.

## <span id="page-1-1"></span>**2. Installation der Software**

#### <span id="page-1-2"></span>2.1 Registrierung und Installation

**TIPP**: Überprüfen Sie die [Systemanforderungen,](#page-10-0) um sicherzustellen, dass Ihr System kompatibel ist.

- 1. Gehen Sie zu [http://www.irislink.com/start](http://www.irislink.com/start/isb3)
- 2. Klicken Sie dann auf **Start now** (Jetzt starten).
- 3. Füllen Sie das Formular aus und klicken Sie auf **Register now** (Jetzt registrieren).
- 4. Wählen Sie das gewünschte Betriebssystem aus.
- 5. Klicken Sie auf **Download**, um die Software herunterzuladen.
- 6. Gehen Sie zum Speicherort der heruntergeladenen Software und führen Sie die Installationsdatei aus.
- 7. Der folgende Setup-Bildschirm wird angezeigt:

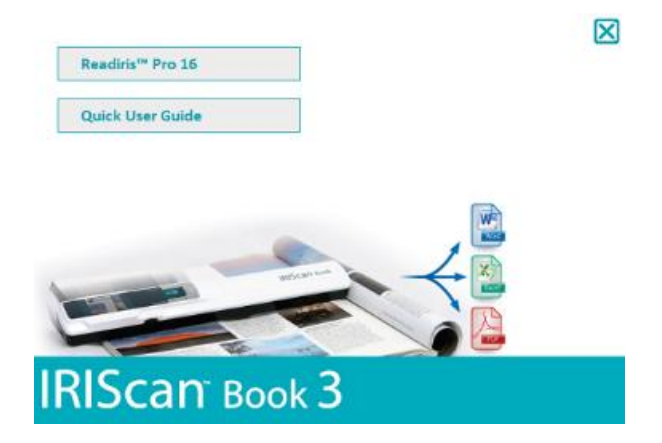

- 8. Klicken Sie auf **Readiris™ Pro**, um es zu installieren. Befolgen Sie die Anweisungen auf dem Bildschirm.
- 9. [Schließen Sie Ihren Scanner an,](#page-8-0) sofern noch nicht geschehen.

## <span id="page-2-0"></span>2.2. Aktivierung der Software

Nachdem Sie die ausführbare Paketdatei (.exe-Datei) für **Readiris™ Pro** erfolgreich heruntergeladen haben, können Sie sie starten.

Readiris™ Pro muss aktiviert werden. Folgen Sie für eine automatische Aktivierung den Bildschirmanweisungen:

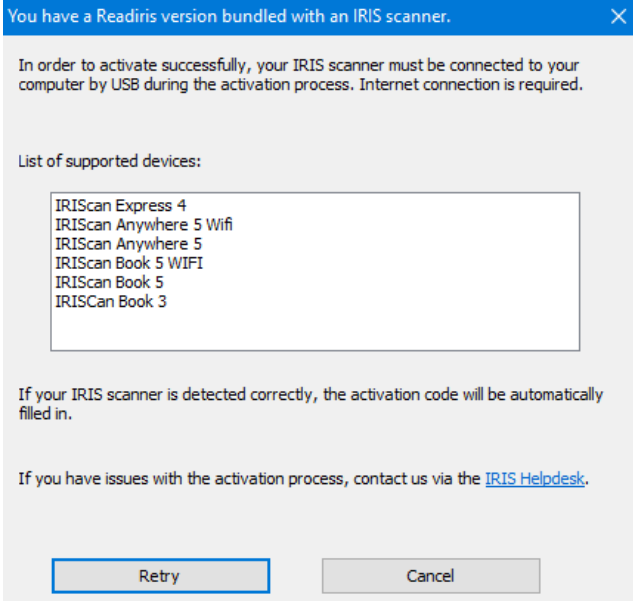

*Aktivierung von Readiris zusammen mit einem I.R.I.S.-Scanner*

Sollten Sie Probleme bei der Aktivierung haben, wenden Sie sich bitte an den *I.R.I.S. Helpdesk.* 

Weitere Informationen zum Verarbeiten Ihrer Dokumente mit **Readiris™ Pro** finden Sie im entsprechenden Benutzerhandbuch au[f www.irislink.com](http://www.irislink.com/support/readiris16)

## <span id="page-3-0"></span>**3. Vorbereiten des Scanners**

## <span id="page-3-1"></span>3.1 Einlegen der mitgelieferten Batterien

1. Öffnen Sie das Batteriefach, wie auf dem Bild gezeigt.

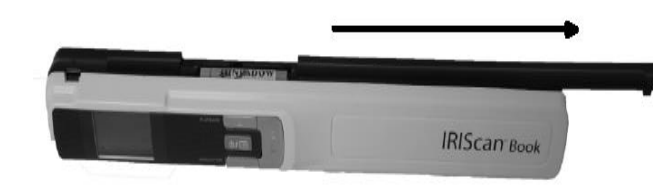

#### **TIPP:** Sehen Sie sich unser kurzes [Video](https://www.irislink.com/support/iriscanbook3/batteries) an

2. Legen Sie die 3 AAA Alkaline-Batterien unter Berücksichtigung der Pole ein. Die richtige Polarität ist im Scanner angegeben.

## <span id="page-3-2"></span>3.2 Einlegen der enthaltenen microSD™-Karte

1. Schieben Sie die microSD-Karte vorsichtig in den Kartensteckplatz, bis die Karte eingerastet ist.

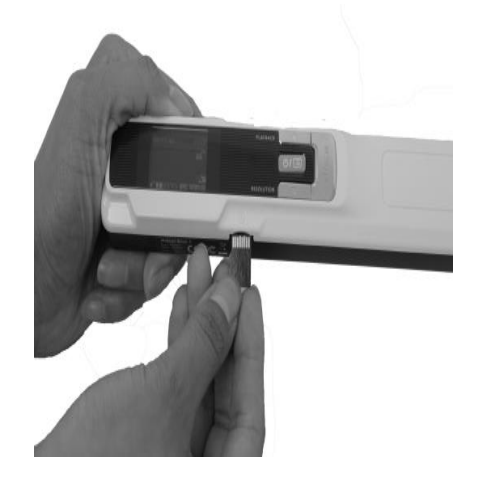

## <span id="page-3-3"></span>3.3 Formatieren der microSD-Karte

Einige neue microSD-Karten können erst verwendet werden, nachdem sie formatiert wurden. Siehe Abschnitt 4. **[Wählen Sie die](#page-4-0)  [Scanner-Einstellungen](#page-4-0)** aus, um mehr darüber zu erfahren, wie Sie die Karte formatieren.

## <span id="page-4-0"></span>**4. Auswählen der Scanner-Einstellungen**

**Hinweis**: Achten Sie darauf, dass Sie die microSD-Karte in den Kartensteckplatz eingesteckt haben, bevor Sie versuchen, auf die Scanner-Einstellungen zuzugreifen.

1. Halten Sie die Taste **(VIII)** für 2 Sekunden gedrückt, um den Scanner einzuschalten. Das Display leuchtet.

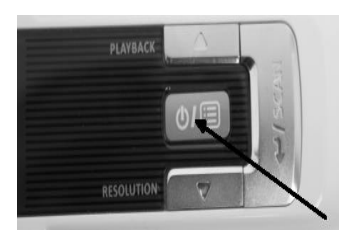

- 2. Drücken Sie einmal **(brid)**, um die Scanner-Einstellungen aufzurufen.
- 3. Wählen Sie mit dem Pfeil nach oben bzw. nach unten die gewünschte Einstellung aus.
- 4. Drücken Sie dann die Taste **Scan**, um sie anzuzeigen.

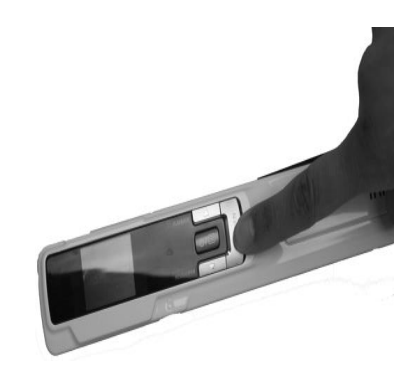

- 5. Wählen Sie mit dem Pfeil nach oben bzw. nach unten die gewünschte Einstellung aus.
- 6. Drücken Sie dann zum Bestätigen erneut die Taste **Scan**. Die von Ihnen ausgewählten Einstellungen werden auf dem Display angezeigt.

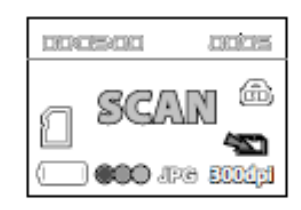

# <span id="page-5-0"></span>Übersicht über die Scanner-Einstellungen

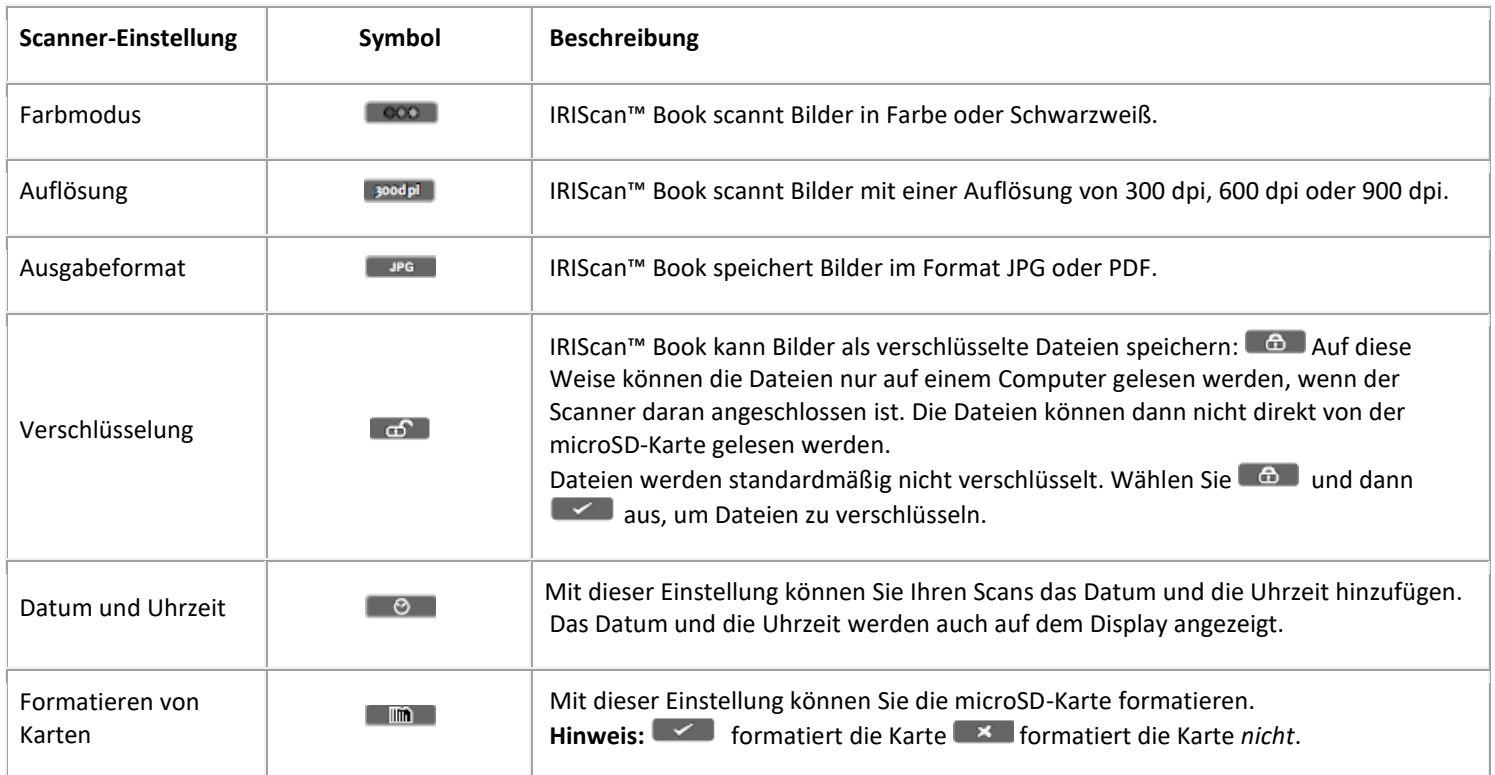

## <span id="page-6-0"></span>**5. Scannen von Dokumenten**

## **Achtung:**

Der IRIScan™ Book 3 dient zum Scannen von Einzelseiten. Er kann keine mehrseitigen PDF-Dateien erstellen. Führen Sie zum Scannen der jeweiligen Seite die nachfolgenden Schritte 2 bis 5 aus.

- 1. Halten Sie die Taste (TD) für 2 Sekunden gedrückt, um den Scanner einzuschalten.
- 2. Legen Sie den Scanner oben auf der Seite, die Sie scannen möchten, auf.
- 3. Drücken Sie einmal auf die Taste **Scan**. Die **Scan**-Lampe leuchtet auf.

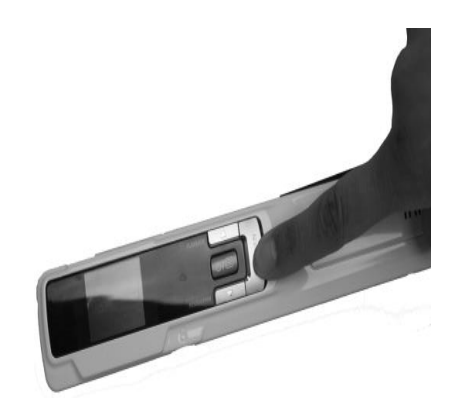

4. Schieben Sie den Scanner **langsam** und **gleichmäßig** über die Seite.

**Tipp:** Halten Sie das Dokument während des Scannens mit einer Hand fest.

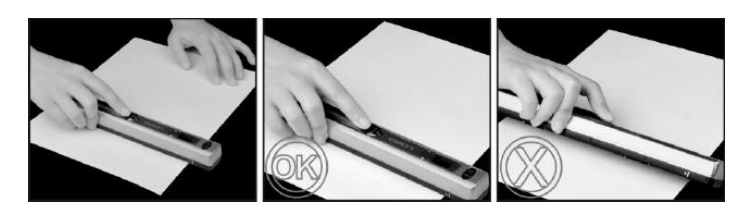

5. Wenn Sie unten auf der Seite angekommen sind, drücken Sie erneut die **Scan**-Taste, um den Scanvorgang zu beenden.

**Hinweis:** Wenn während des Scannens ein Fehler auftritt (z. B. bei zu schnellem oder ungleichmäßigem Scannen) leuchtet die **ERR**-Lampe auf. Weitere Informationen finden Sie im Abschnitt [Fehlerbehebung.](#page-12-0)

6. Der Scan wird kurz auf dem Display angezeigt. Wenn Sie ihn nochmals überprüfen möchten, drücken Sie neben **Playback** die Taste nach oben.

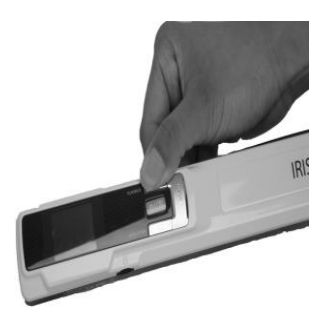

#### **Tipp:**

Wenn Sie **mehrseitige PDF-Dateien** erstellen müssen:

- Scannen Sie die Seiten einzeln nacheinander.

- Speichern Sie die von Ihnen gescannten Einzelbilder oder einseitigen PDF-Dateien auf Ihrem Computer.

- Erstellen Sie dann mit Readiris mehrseitige PDF-Dateien.

2. Wenn Sie ein kleines, dickes Buch scannen, kann es vorkommen, dass der Rand zu schmal ist und Sie nicht den gesamten Text scannen können.

Sie können dieses Problem beheben, indem Sie die Seiten horizontal scannen und die Bilder mit Readiris™ drehen.

Eine andere Lösung wäre, dass Sie den Scanner unten auf der Seite ansetzen, umdrehen und von unten nach oben scannen. Sie werden bemerken, dass der rechte Rand des Scanners schmaler ist als der linke.

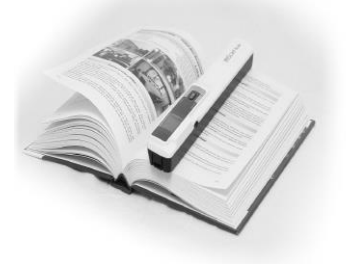

## <span id="page-8-0"></span>**6. Übertragen von Dokumenten an Ihren Computer bzw. Ihr Tablet**

Es gibt zwei Möglichkeiten, gescannte Dokumente auf Ihren Computer zu übertragen: über ein **Mini-USB-Kabel** und über den **microSD-Kartenadapter**.

<span id="page-8-1"></span>6.1 Mit dem Mini-USB-Kabel (*Windows® und macOS®*)

- 1. Schalten Sie den IRIScan™ Book ein.
- 2. Schließen Sie das USB-Kabel an den IRIScan™ Book und an Ihren Computer bzw.

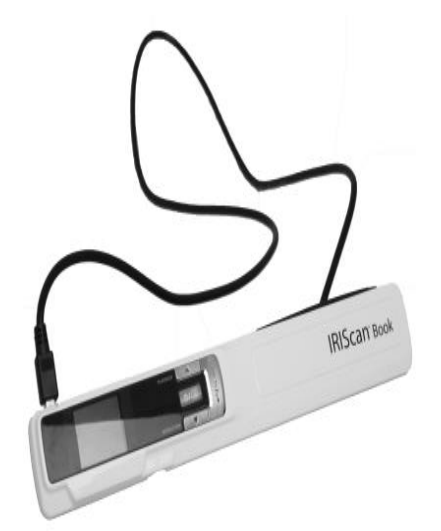

3. Auf Ihrem Computer wird dann der Kartenspeicher mit Ihren Dokumenten angezeigt.

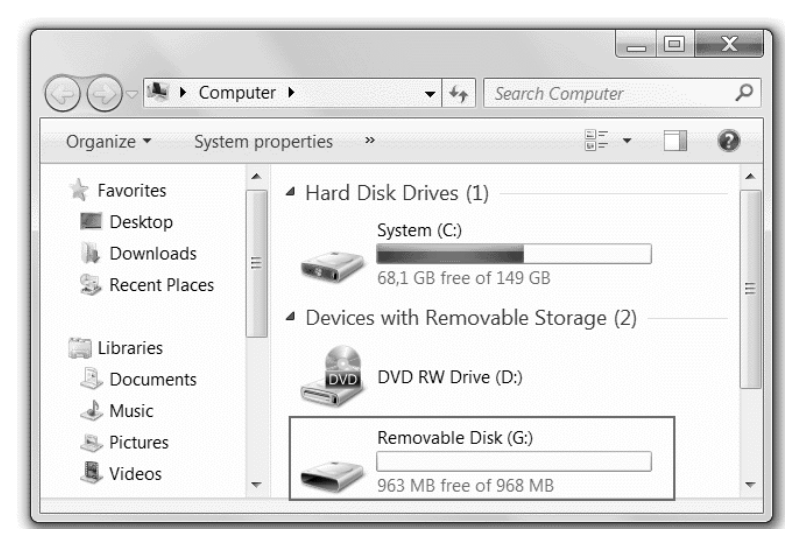

*Beispielbild für Windows®*

4. Öffnen Sie den Kartenspeicher und kopieren Sie Ihre Dokumente auf Ihren Computer bzw. Ihr Tablet. Die Dokumente befinden sich im Ordner **DCIM\100MEDIA** des Wechseldatenträgers.

## <span id="page-9-0"></span>6.2 Mit dem microSD-Kartenadapter *(Windows®, macOS® und Tablet)*

1. Drücken Sie auf die microSD-Karte, um sie zu entsperren. Nehmen Sie sie dann aus dem Kartensteckplatz.

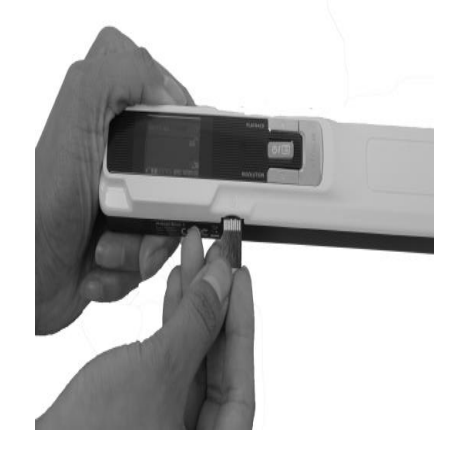

2. Legen Sie sie in den mitgelieferten microSD-Kartenadapter ein.

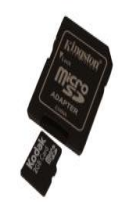

- 3. Schieben Sie den Adapter in den SD-Kartensteckplatz Ihres Computers oder in ein Camera Connection Kit zum Anschluss an ein Tablet ein. (nicht enthalten).
- 4. Auf Ihrem Computer bzw. Ihrem Tablet wird dann der Kartenspeicher mit Ihren Dokumenten angezeigt.
- 5. Offnen Sie den Kartenspeicher und kopieren Sie Ihre Dokumente auf Ihren Computer bzw. Ihr Tablet. Die Dokumente befinden sich im Ordner **DCIM\100MEDIA** des Wechseldatenträgers.

#### <span id="page-9-1"></span>6.3 Editing your scanned documents with Readiris™

Nachdem Sie Ihre Dokumente auf Ihren PC oder Mac übertragen haben, können diese mit **Readiris™ Pro** bearbeitet werden.

Anleitungen zum Bearbeiten Ihrer Dokumente mit **Readiris™** finden Sie in den entsprechenden Kurzanleitungen auf der Installations-CD-ROM sowie in den vollständigen Benutzerhandbüchern unter **[www.irislink.com/support](http://www.irislink.com/support)**

## <span id="page-10-0"></span>**7. Technische Daten**

## <span id="page-10-1"></span>7.1 Mindestsystemanforderungen Windows® PC

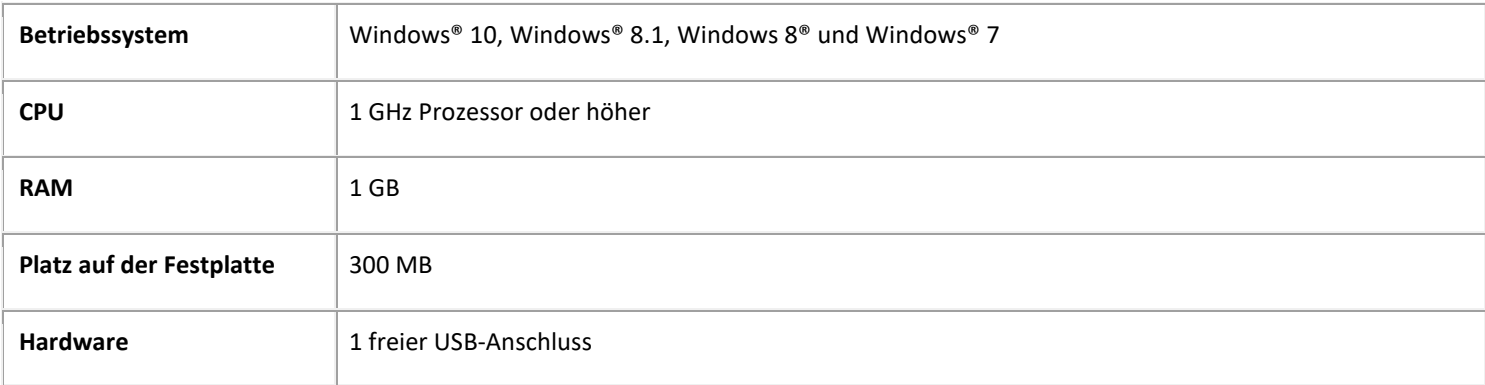

## <span id="page-10-2"></span>7.2 Mindestsystemanforderungen macOS

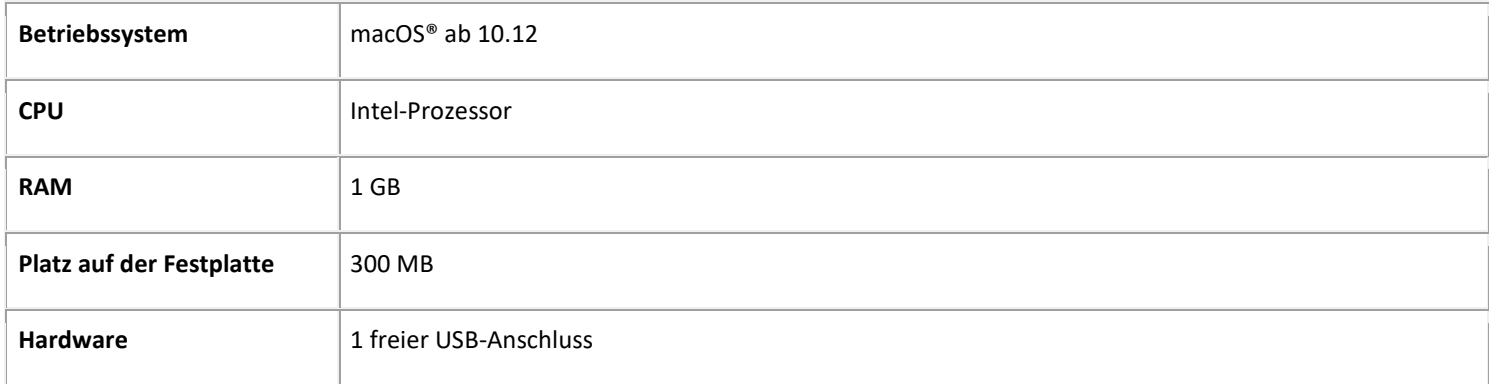

**HINWEIS:** Die Systemanforderungen und Kompatibilität können sich je nach Betriebssystem und Updates von Microsoft/Apple im Laufe der Zeit ändern.

Die aktuellen Daten zu Anforderungen finden Sie auf unserer Website unter [Support.](http://www.irislink.com/support/iriscanbook)

## <span id="page-11-0"></span>7.3 Scanner-Spezifikationen

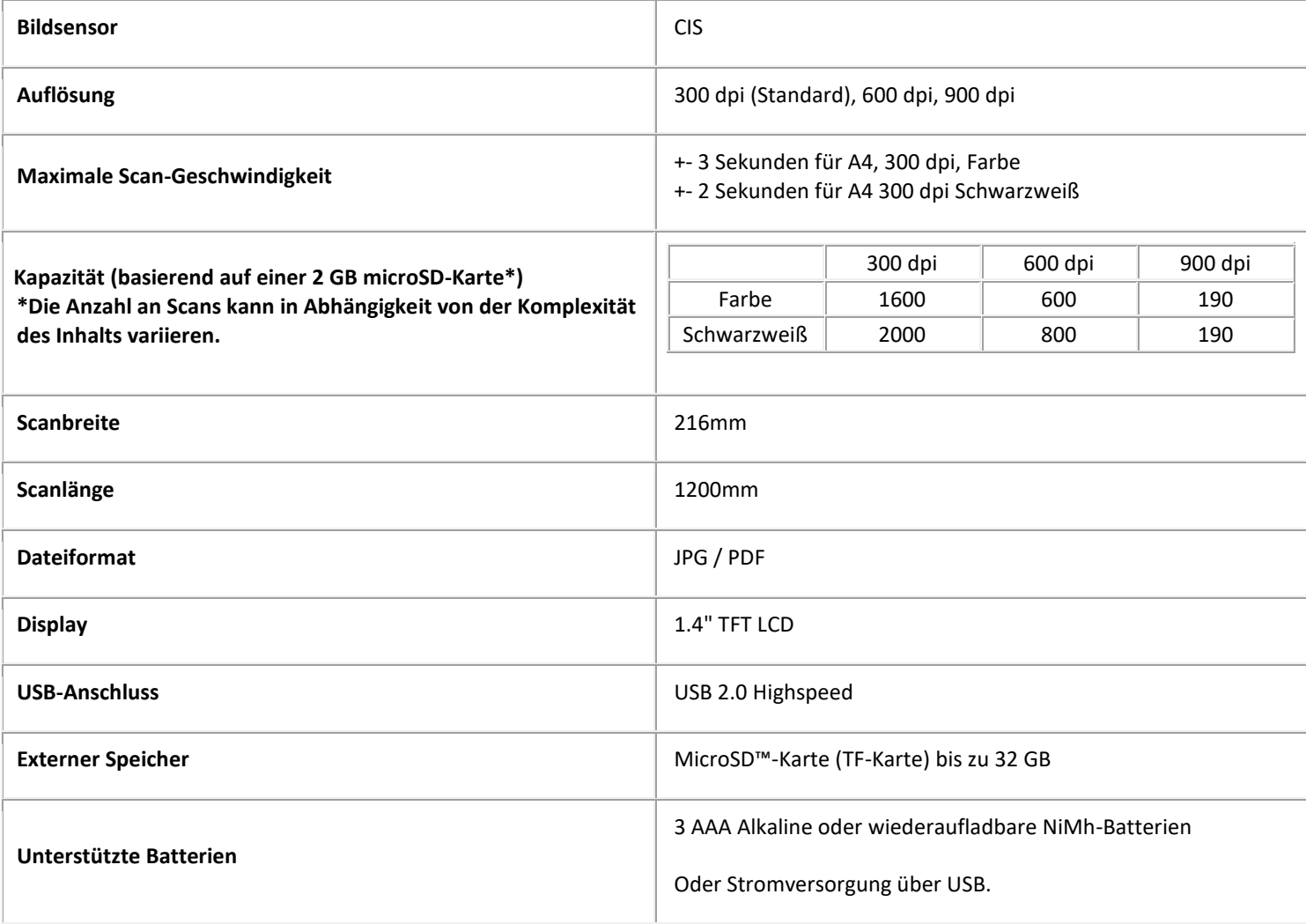

# <span id="page-12-0"></span>**8. Fehlerbehebung**

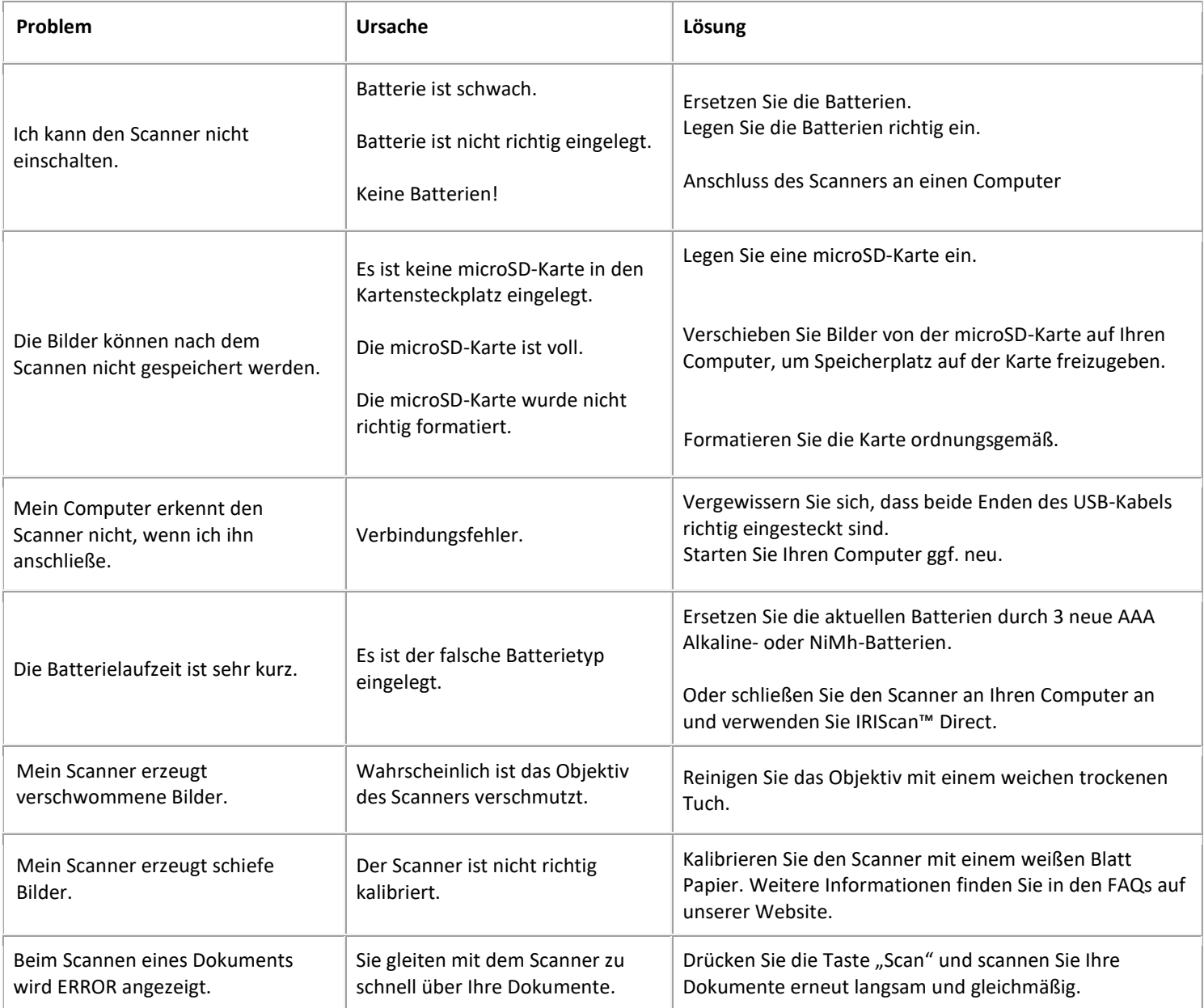

Sollten bei der Verwendung des IRIScan™ Book 3 Probleme auftreten, sehen Sie sich die **häufig gestellten Fragen (FAQ)** auf unserer Website an oder wenden Sie sich an unsere[n technischen Support.](http://www.irislink.com/support/iriscanbook)

Auf unserer Website finden Sie auch die **Support-Richtlinien**.

## <span id="page-13-0"></span>**9. Rechtliche Informationen**

## *IRIScan™ Book 3*

Die Verwendung dieser Software und das Anfertigen von Kopien dieser Software sind ausschließlich im Rahmen der in diesen Vereinbarungen aufgeführten Bedingungen zulässig. Diese Veröffentlichung oder Teile daraus dürfen ohne die schriftliche Genehmigung von I.R.I.S. SA in keiner Form und auf keine Weise vervielfältigt werden.

Mit diesem Produkt gescannte Materialien können durch Gesetze oder andere Bestimmungen wie Copyright-Gesetze geschützt sein. Der Kunde ist alleine für die Einhaltung derartiger Gesetze und Bestimmungen verantwortlich.

#### *Copyright*

© 2019 I.R.I.S. S.A — Alle Rechte vorbehalten.

#### *Dokumentationsversion 19-1.1*

Die Spezifikationen dieser Software und die Inhalte dieses Benutzerhandbuchs können ohne vorherige Ankündigung geändert werden. Es kann sein, dass Änderungen, Fehlerkorrekturen oder Funktionsupdates der tatsächlichen Software noch nicht in diesem Benutzerhandbuch aufgenommen wurden. Weitere Informationen hierzu finden Sie in der Software selbst.

Druckfehler, Übersetzungsfehler oder Inkonsistenzen in der vorhandenen Software werden zeitnah aktualisiert.

In dieser Dokumentation werden als Beispiele fiktive Namen verwendet.

Übereinstimmungen mit realen Personen, Firmen oder Organisationen sind rein zufällig.

#### *Marken*

Die Logos von IRIScan™ Book und Readiris™ sind Marken von I.R.I.S. S.A.

Microsoft ist eine eingetragene Marke der Microsoft Corporation.

Windows, Windows Vista, Windows 7, Windows 8 und Windows 10 sind eingetragene Marken bzw. Marken der Microsoft Corporation in den USA und/oder anderen Ländern.

Microsoft und Windows sind eingetragene Marken der Microsoft Corporation.

Alle anderen in dieser Anleitung aufgeführten Namen und Produkte sind Marken oder eingetragene Marken der entsprechenden Unternehmen.

#### *Garantie*

Informationen in dieser Dokumentation können ohne vorherige Ankündigung geändert werden.

I.R.I.S. gewährt hinsichtlich Material keine Garantie, einschließlich, jedoch ohne Beschränkung, stillschweigender Garantien für die Eignung für einen bestimmten Zweck.

I.R.I.S. übernimmt keine Haftung für Fehler in dieser Anleitung oder für mittelbare oder unmittelbare Schäden in Verbindung mit der Lieferung, Leistung oder Verwendung dieses Materials.

#### *Sicherheitsanweisungen*

Befolgen Sie beim Einrichten und Verwenden des Scanners diese Sicherheitsanweisungen.

- Lesen Sie alle Anweisungen und befolgen Sie alle Warnungen und Anweisungen in diesem Dokument.
- Stellen Sie den Scanner so dicht an den Computer, dass das Schnittstellenkabel problemlos angeschlossen werden kann.
- Bedienen Sie den Scanner niemals mit feuchten oder nassen Händen, während des Transports oder bei Verwendung als feste Einheit.
- Wenn Sie dieses Produkt an einen Computer oder ein anderes Gerät anschließen, achten Sie darauf, die Anschlüsse richtig herum einzustecken. Jeder Anschluss kann nur an einem Ende richtig eingesteckt werden. Wenn Sie den Anschluss falsch herum einstecken, kann dies zu Beschädigungen beider miteinander verbundenen Geräte führen.
- Führen Sie keine Gegenstände in Öffnungen ein (außer einer Mini-SD-Karte oder neuen Batterien in die für diesen Zweck vorgesehenen Öffnungen), da diese mit gefährlichen spannungsführenden Punkten in Berührung kommen oder einen Kurzschluss anderer Teile und einen Stromschlag verursachen könnten.
- Legen Sie das Produkt auf eine ebene, stabile Oberfläche, auf der das Produkt und das zu scannende Dokument ausreichend Platz haben.
- Bauen Sie den Scanner niemals auseinander.
- Wenn das Produkt überhitzt oder Rauch oder einen ungewöhnlichen Geruch erzeugt, Verfärbungen zeigt oder sich unnormal verformt, schalten Sie den Scanner umgehend aus, entnehmen Sie die Batterien, falls zutreffend, und ziehen Sie alle Kabel ab. Verwenden Sie den Scanner nicht mehr und wenden Sie sich an Ihren Händler oder den Kundensupport von IRIS, um Anweisungen zur weiteren Vorgehensweise zu erhalten.
- Achten Sie darauf, dass der Scanner nicht herunterfällt oder Stößen ausgesetzt ist.

14

- Stellen oder bewahren Sie den Scanner nicht draußen, in einem Auto, in der Nähe von Wärmequellen, an Orten, die staubig, feucht oder Stößen, Erschütterungen, Kondenswasser, hohen Temperaturen, Sonnenlicht, starken Lichtquellen oder schnellen Temperatur- oder Feuchtigkeitsschwankungen ausgesetzt sind.
- Versuchen Sie niemals, den Scanner oder Komponenten des Scanners selber auseinanderzunehmen, zu verändern oder zu reparieren.
- Besondere Vorsichtsmaßnahmen nur für Modelle, die mit WLAN-Übertragung ausgestattet sind (IRIScan Book Executive 3, IRIScan Anywhere Wifi, IRIScan Pro Wifi):
- Funkwellen von diesem Produkt können den Betrieb anderer Geräte nachteilig beeinflussen, z. B. medizinische Geräte, Messgeräte in Flugzeugen oder automatisch gesteuerte Geräte wie Herzschrittmacher, automatische Türen oder Feueralarmanlagen und jegliche anderen Geräte, die empfindlich auf Funkwellen reagieren.
- Wenn Sie dieses Produkt in der Nähe derartiger Geräte oder in einer medizinischen Einrichtung verwenden, befolgen Sie die auf den betroffenen Geräten gekennzeichneten Hinweise und die Anweisungen der autorisierten Mitarbeiter der Einrichtung, und beachten Sie alle am Gerät angebrachten Warnungen und Anweisungen, um die Verursachung eines Unfalls zu vermeiden.

#### *Konformität mit RoHS und WEEE*

Dieses Produkt entspricht den RoHS-Richtlinien des Europäischen Parlaments und des Rates zur Beschränkung der Verwendung bestimmter gefährlicher Stoffe in Elektro- und Elektronikgeräten (2011/65/EU) und der WEEE-Richtlinie über Elektro- und Elektronikaltgeräte (2012/19/EU).

## *FCC-Richtlinien*

Dieses Gerät wurde getestet und unterliegt den Grenzwerten für digitale Geräte der Klasse B gemäß Teil 15 der FCC-Richtlinien. Diese Grenzwerte sollen vertretbaren Schutz gegen Störungen bei Installation in einem Wohngebiet bieten. Dieses Gerät erzeugt, nutzt und emittiert Hochfrequenzstrahlung und kann bei einer nicht den Anweisungen im Handbuch (verfügbar unter www.irislink.com/start) entsprechenden Nutzung Funkkommunikationen beeinträchtigen.

Es wird jedoch nicht gewährleistet, dass bei einer bestimmten Installation keine Funkstörungen auftreten. Wenn dieses Gerät Funkstörungen im Rundfunk- oder Fernsehempfang verursacht, was durch Ausschalten des Geräts festgestellt werden kann, sollte der Anwender diese Störungen durch eine oder mehrere der folgenden Maßnahmen beseitigen:

- Den Abstand zwischen dem Gerät und dem Empfänger erhöhen.
- Das Gerät an einem anderen Stromkreislauf als den Empfänger anschließen.
- Wenden Sie sich zwecks Hilfe an einen Händler oder erfahrenen Funk-/Fernsehtechniker.

Dieses Gerät entspricht Teil 15 der FCC-Richtlinien. Für den Betrieb gelten folgende Bedingungen:

(1) Dieses Gerät darf keine Störungen verursachen; und

(2) dieses Gerät muss Störungen aufnehmen können, auch wenn sie unerwünschte Auswirkungen auf den Betrieb haben. Änderungen oder Umbauten dieses Geräts, die nicht ausdrücklich von I.R.I.S. genehmigt wurden, können die Berechtigung des Benutzers zum Betrieb dieses Geräts aufheben. Mit diesem Gerät müssen abgschirmte Kabel verwendet werden, um die FCC-Richtlinien einzuhalten.

# CE<sub>FC</sub>

## *Entsorgung von Altgeräten durch Nutzer in Privathaushalten in der Europäischen Union*

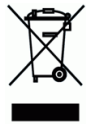

Dieses Symbol auf dem Produkt und seiner Verpackung weist darauf hin, dass das Produkt nicht über Ihren Hausmüll entsorgt werden darf. Es muss stattdessen zum Schutz von Gesundheit und Umwelt bei einer entsprechenden Verwertungs- und Recyclingstelle abgegeben werden. Weitere Informationen dazu, wo Sie Altgeräte zum Recycling abgeben können, erhalten Sie von Ihrer Gemeindeverwaltung, Ihrem Entsorgungsunternehmen oder in dem Geschäft, in dem Sie das Produkt gekauft haben.

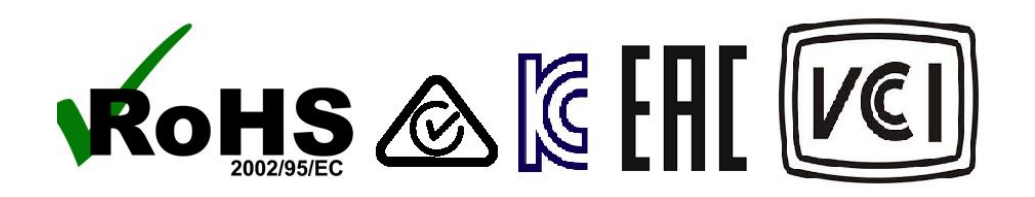